# **Instructivo para la creación de una máquina virtual con Docker Community Edition en Virtual Box.**

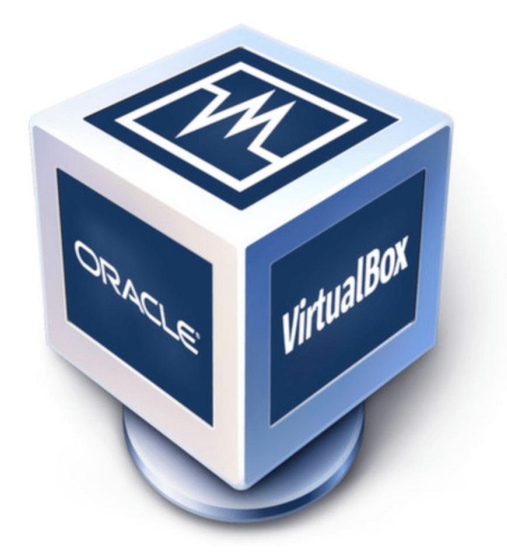

Las máquinas virtuales permiten simular sistemas operativos para realizar pruebas en entornos controlados sin afectar el sistema operativo principal y sus configuraciones, para las pruebas que se realizarán en el taller práctico del workshop introducción a Docker se utiliza la tecnología de VirtualBox para crear una máquina virtual donde se desplegará un servidor linux con distribución ubuntu server 20.04.

Los requisitos mínimos que debe cumplir el ordenador donde se despliegue la máquina son:

- **Procesador**: 2GHz dual Core con soporte de virtualización.
- **Memoria RAM**: 8 GB
- **Espacio en Disco duro**: 35 GB.
- **● Sistema Operativo de 64 bits.**
- **Conexión a Internet.**

A continuación se explican los pasos para crear y configurar la Máquina Virtual **(MV).**

### **Paso 1 - Descarga de Archivos.**

Es necesario descargar los siguientes archivos:

● Instalador de Virtualbox disponible en el siguiente enlace:

<https://www.virtualbox.org/wiki/Downloads>

En el enlace podrá encontrar los instaladores para Windows, Linux y OS X.

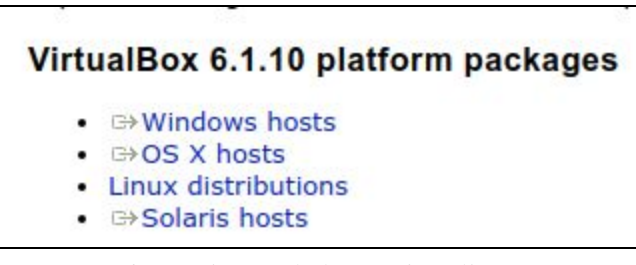

**Figura 1:** Instaladores Virtualbox.

Descargue el instalador correspondiente a su sistema operativo e instale virtual box con permisos de administrador en su equipo, es posible que durante la instalación tenga cortes de red en su equipo ya que virtualbox instala un adaptador de red.

● Puede descargar la ISO de ubuntu server 20.04 en el siguiente enlace: <https://releases.ubuntu.com/20.04/>

Para descargar la ISO haga clic enlace server install image, la descarga es de aproximadamente 1GB.

64-bit PC (AMD64) server install image Server install image Choose this if you have a computer based on the AMD64 or EM64T architecture (e.g., Athlon64, Opteron, EM64T Xeon, Core The server install image allows you to install Ubuntu 2). Choose this if you are at all unsure. permanently on a computer for use as a server. It will not install a graphical user interface.

**Figura 2:** Imagen del Sistema Ubuntu Server 20.04

Cuando descargue la imagen debería tener un archivo ISO con un hombre similar al de la figura 3:

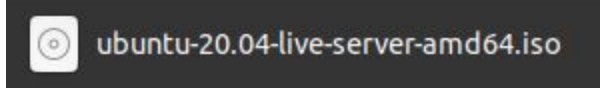

**Figura 3:** Archivo ISO descargado de Ubuntu Server

# **Paso 2 - Crear Maquina Virtual.**

**Ejecutamos Virtualbox**, al ejecutar el programa se accede al panel principal de la aplicación que se aprecia en la imagen 4.

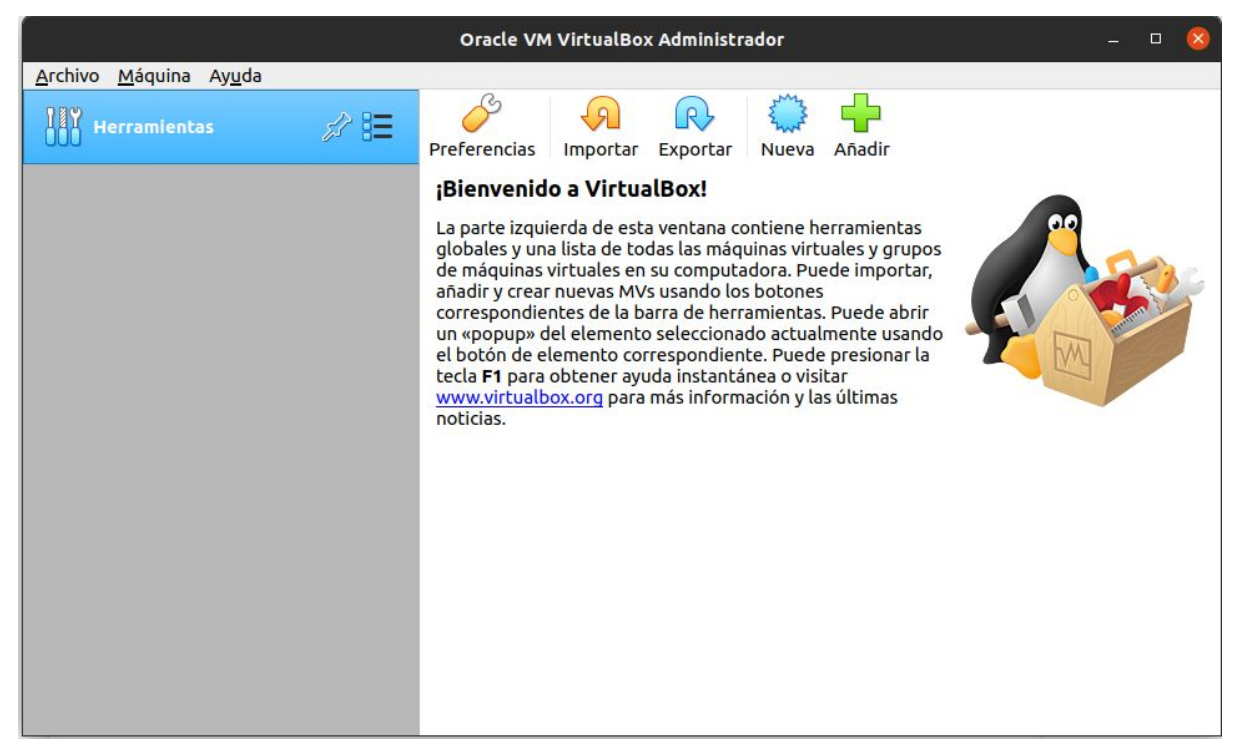

**Figura 4:** Panel principal VirtualBox

**Nueva Máquina Virtual:** Seleccionamos la opción nueva que se encuentra en la barra de acciones principales de la aplicación con el ícono de color azul, esto despliega la primer ventana de creación de la nueva máquina virtual como se visualiza en la figura 5.

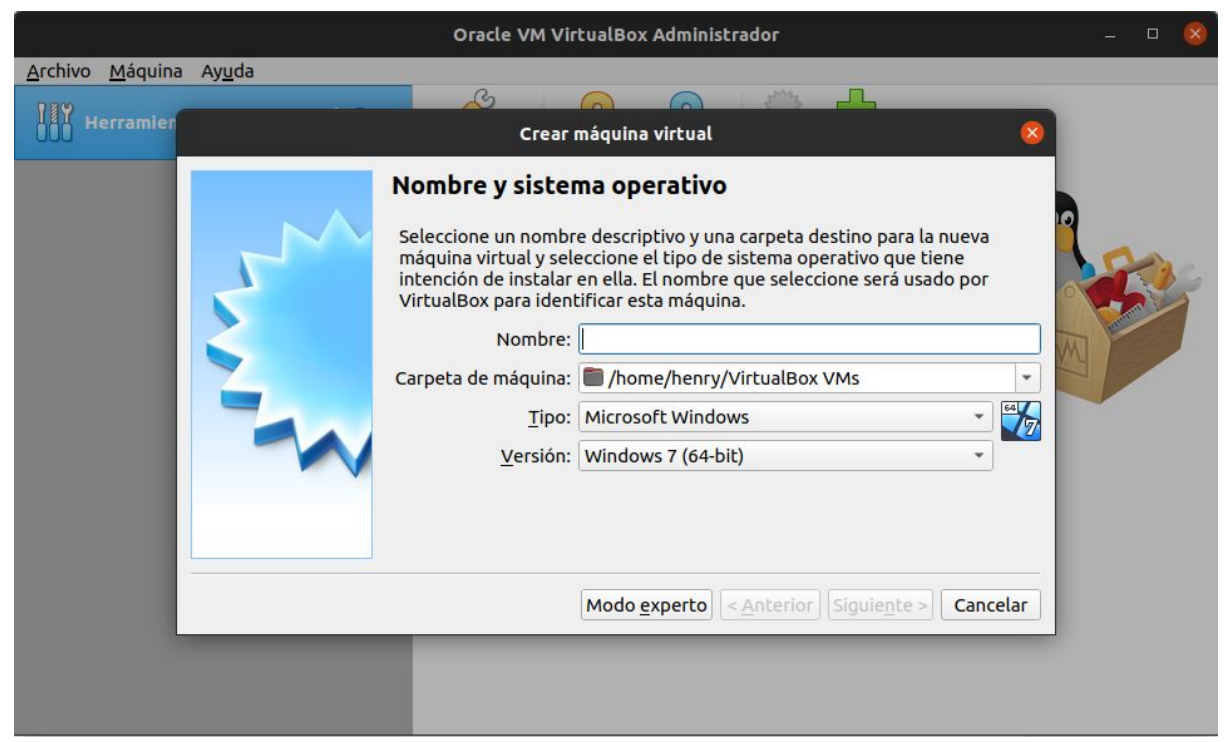

**Figura 5:** Ventana 1 crear maquina virtual.

En la primer ventana de creación de la máquina virtual (Figura 5) colocamos el nombre de la MV, la carpeta donde se van a almacenar los archivos de la MV, el tipo de sistema operativo y la versión, debería quedar configurado similar a la figura 6, excepto por la carpeta de la máquina que varía en cada equipo.

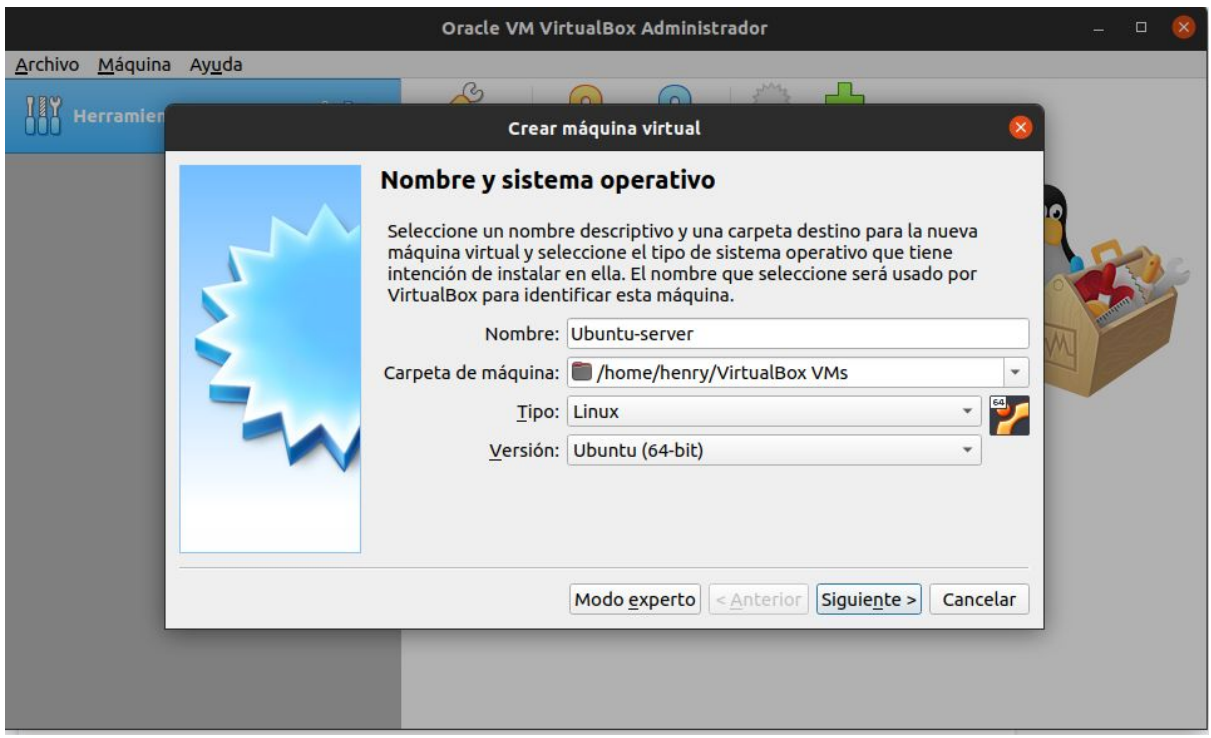

**Figura 6:** Selección tipo y versión sistema operativo

Presionamos el botón siguiente, y seleccionamos la cantidad de memoria RAM que se va a asignar a la máquina, para esta práctica se recomienda asignar 1GB (1024 MB) de memoria RAM a la MV, para ello su equipo debe contar con al menos 8 GB de memoria RAM instaladas para garantizar el correcto funcionamiento del sistema, la configuración de memoria RAM debería ser igual o superior a la presentada en la figura 7.

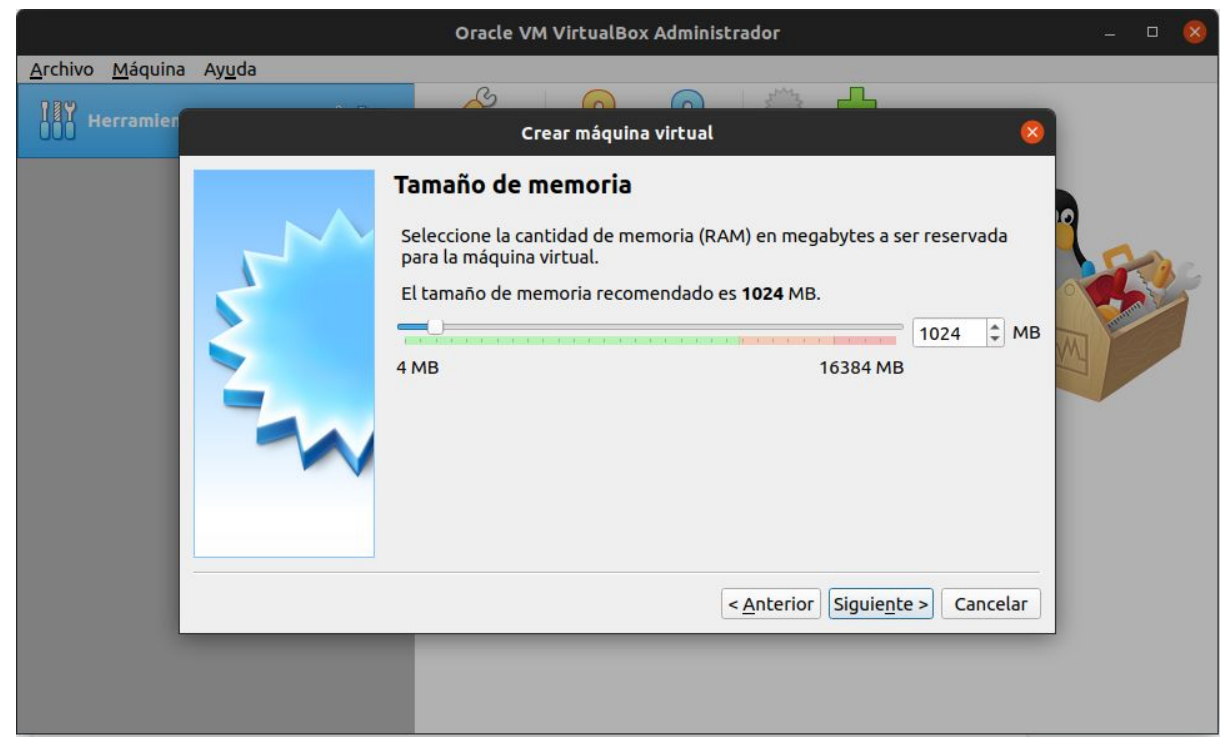

**Figura 7:** Cantidad Memoria RAM Máquina Virtual

Presionamos siguiente, esto no llevará a la configuración de disco duro de la máquina virtual, para esto dejaremos la opción por defecto de disco duro virtual y presionamos en crear como se muestra en la figura 8 para esto se recomienda tener al menos 10GB de almacenamiento en la ubicación seleccionada para la máquina virtual seleccionada en la figura 5.

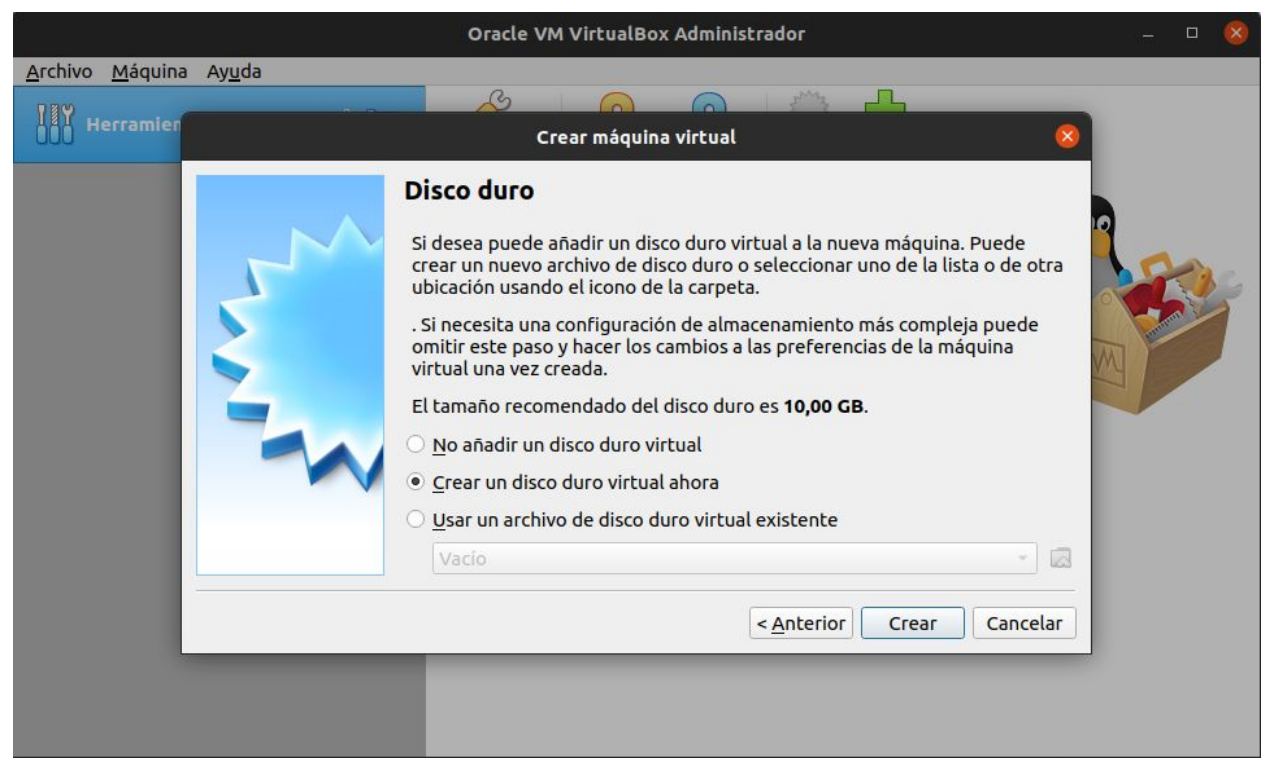

**Figura 8:** Crear disco duro Virtual.

A continuación, seleccionamos el tipo de disco, que será VDI (VirtualBox Disk Image) como se presenta en la figura 9, presionamos siguiente.

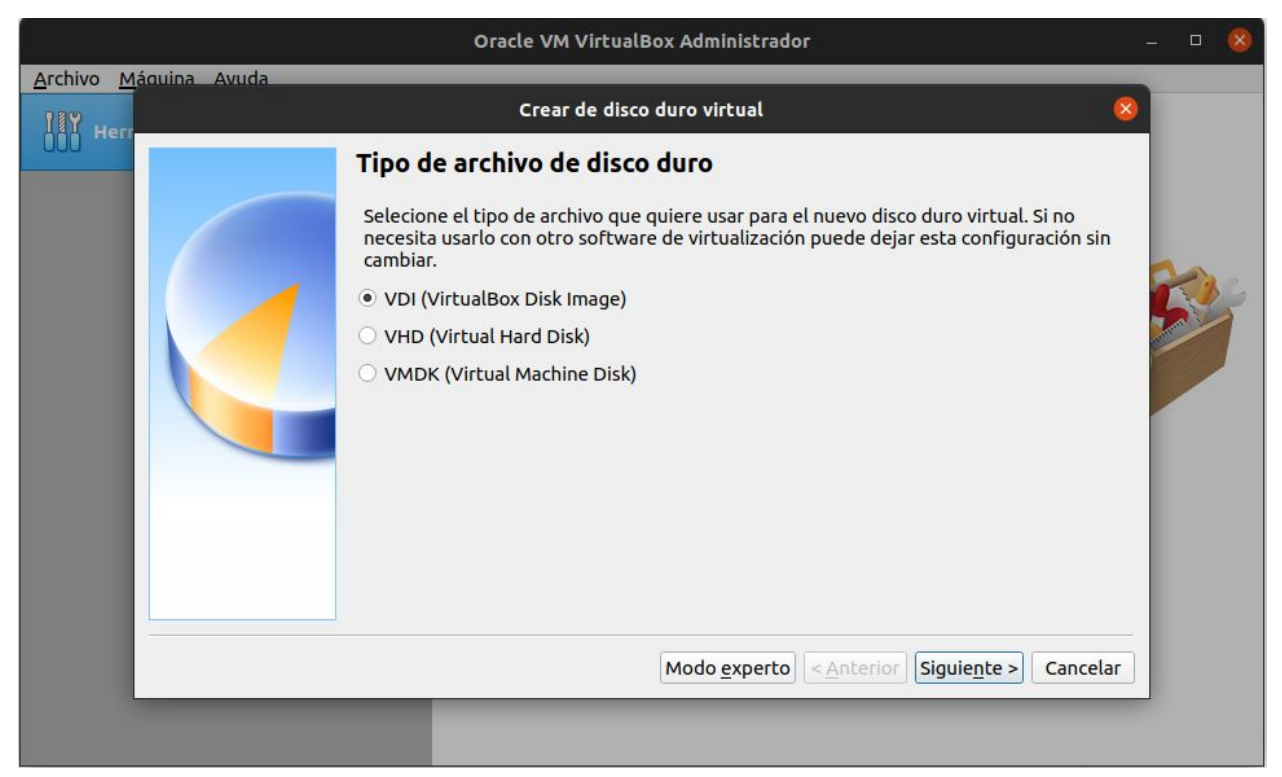

**Figura 9:** Tipo de disco duro virtual.

Seleccionamos la opción reservado dinámicamente como se presenta en la figura 10 y presionamos siguiente.

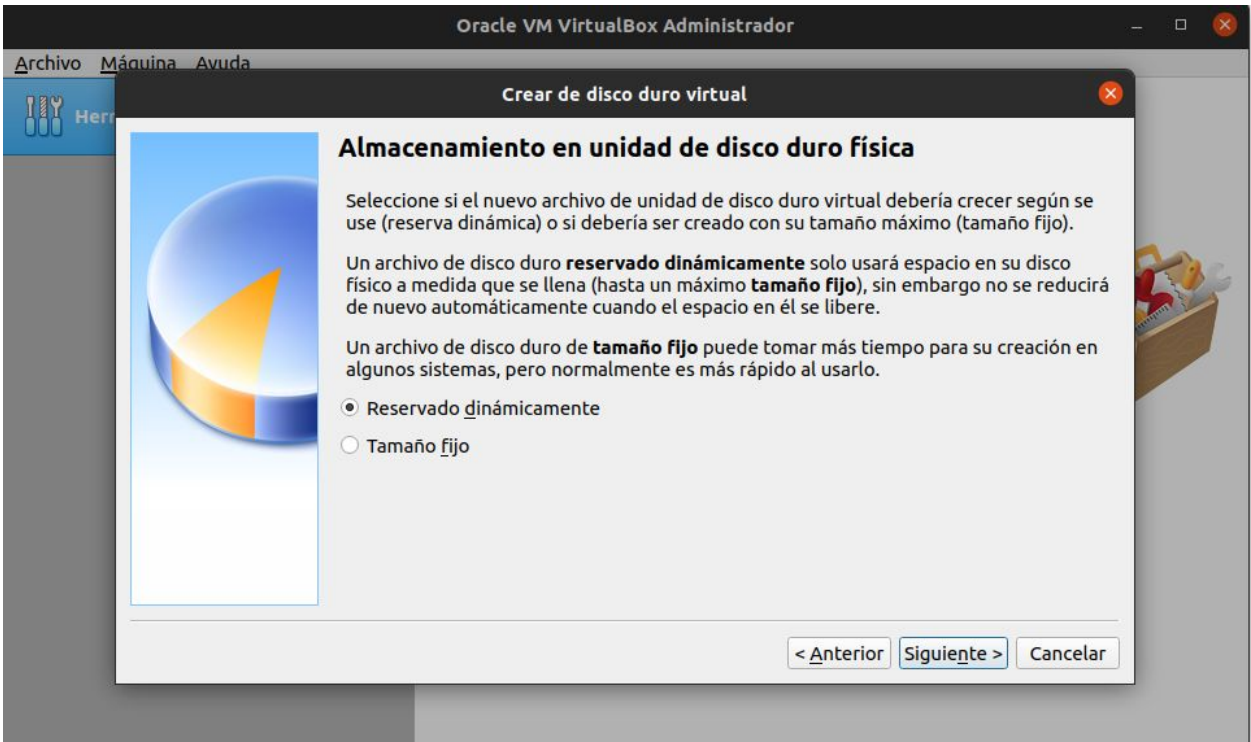

**Figura 10:** Reservado Dinámicamente.

Confirmamos la ruta de creación del disco duro virtual y el tamaño, presionamos crear para crear el disco duro virtual como se muestra en la figura 11.

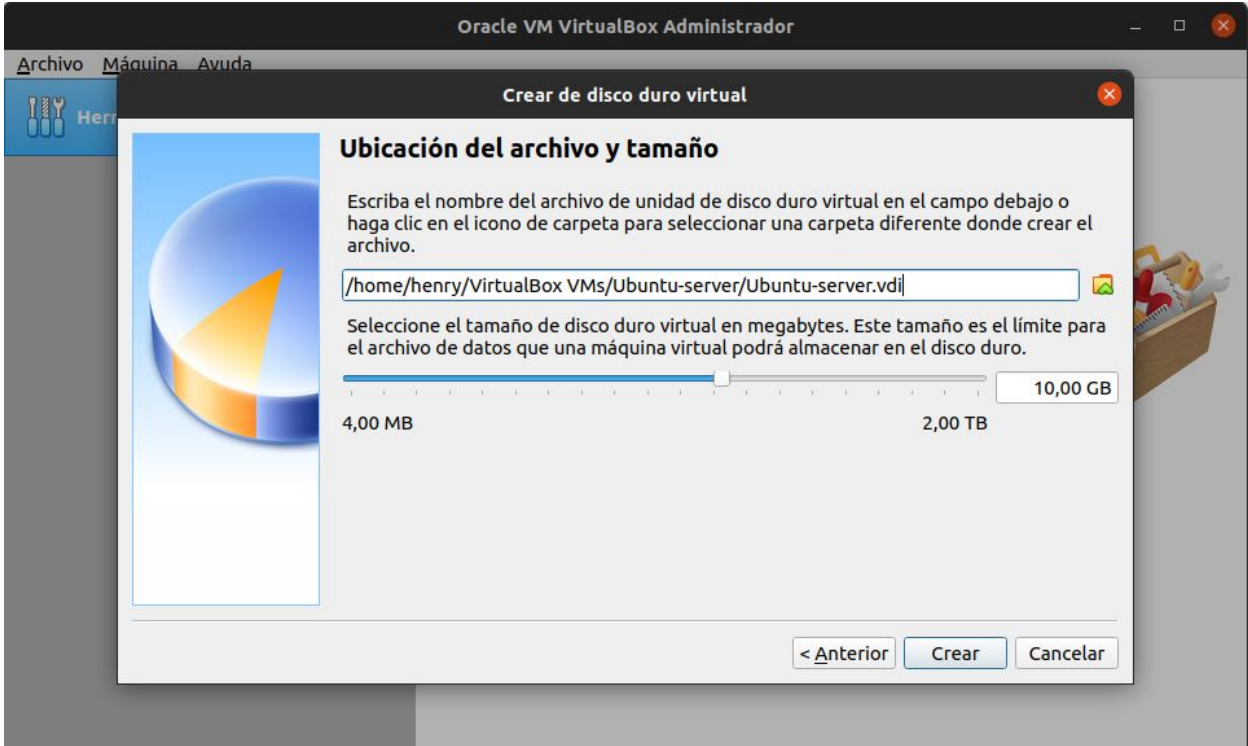

**Figura 11:** Crear disco duro virtual.

Con estos pasos finaliza la creación de la máquina virtual sin el sistema operativo instalado, en este punto debería tener la máquina virtual creada y apagada como se muestra en la figura 12.

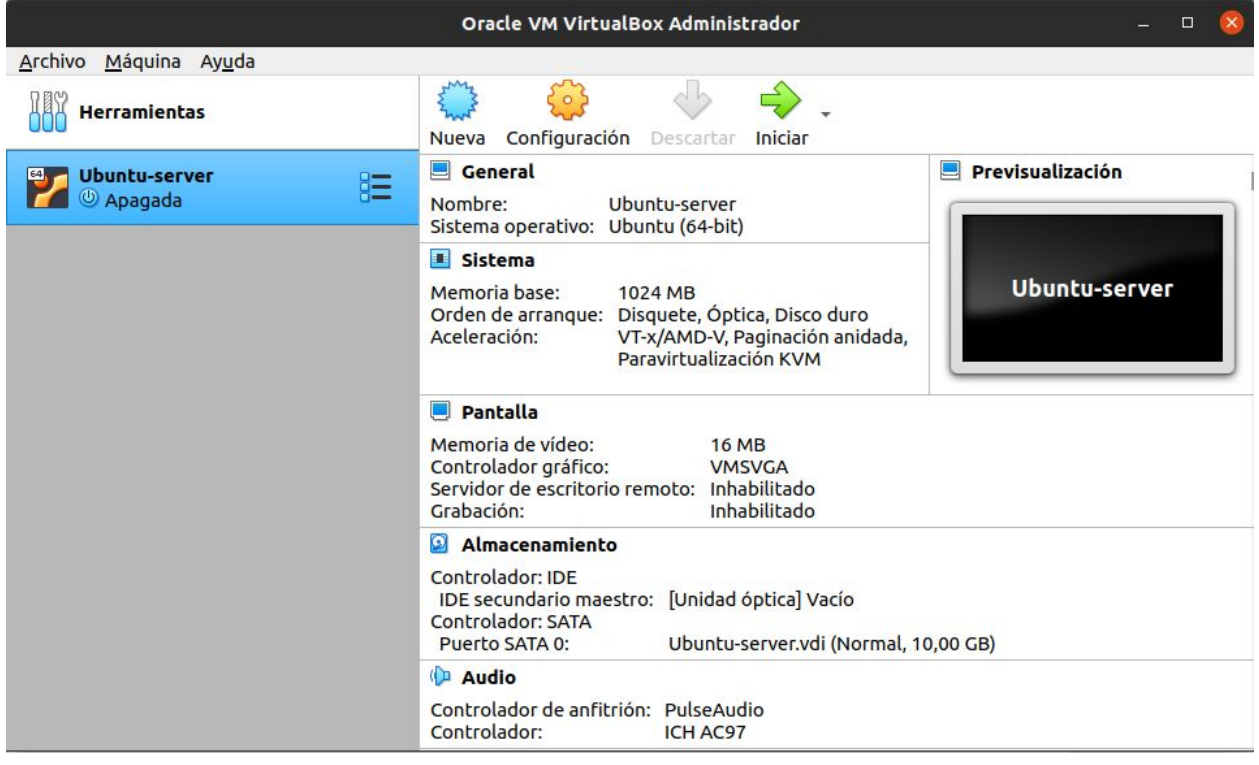

**Figura 12:** Máquina virtual creada sin Sistema Operativo.

# **Paso 3 - Instalación de Ubuntu Server.**

Para este paso es necesario tener **descargado y ubicado el ISO del ubuntu server 20.04**, seleccionamos la máquina creada en el paso dos y presionamos la opción iniciar en el panel de acciones principales de virtualBox (visible en la figura 12) este paso ejecuta la máquina virtual por primera vez, es muy importante que seleccionemos el ISO de ubuntu server en el menú de selección de disco de inicio, ya que este **solo se despliega la primera vez que ejecutamos la máquina**, para esto presionamos la **carpeta amarilla con la flecha verde** que aparece al lado de la palabra vació en el menú de selección de disco que se inició al correr la máquina por primera vez cómo se aprecia en la figura 13.

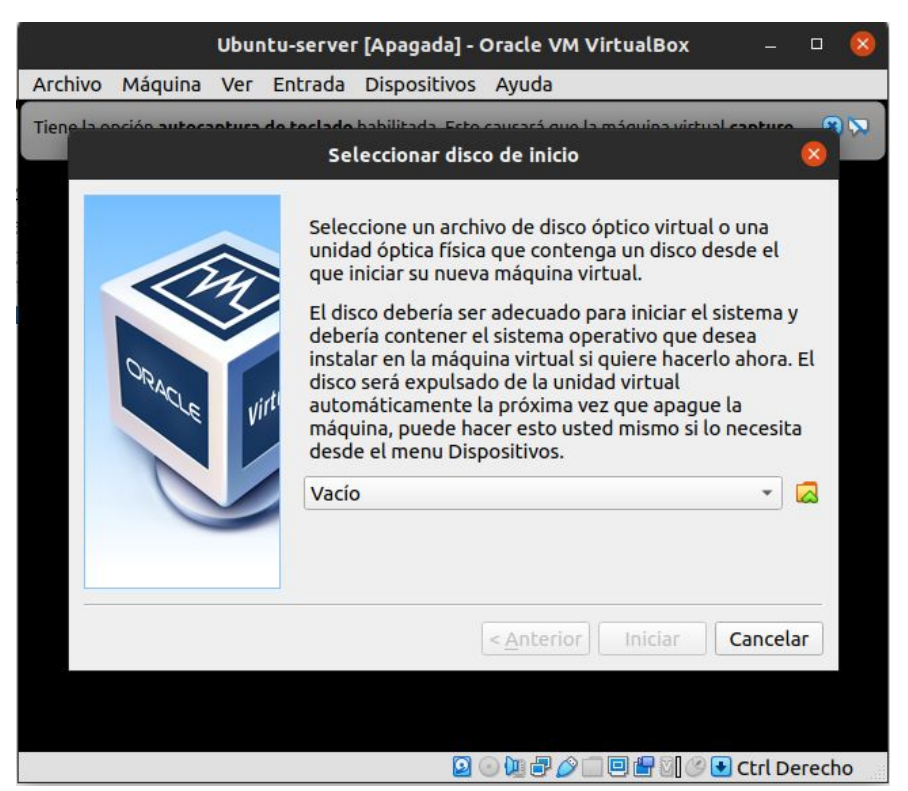

**Figura 13:** Selección disco de inicio.

Al presionar la carpeta amarilla con la flecha verde se abre el menú de selección de disco óptico que se aprecia en la figura 14, seleccionamos la opción **Añadir**.

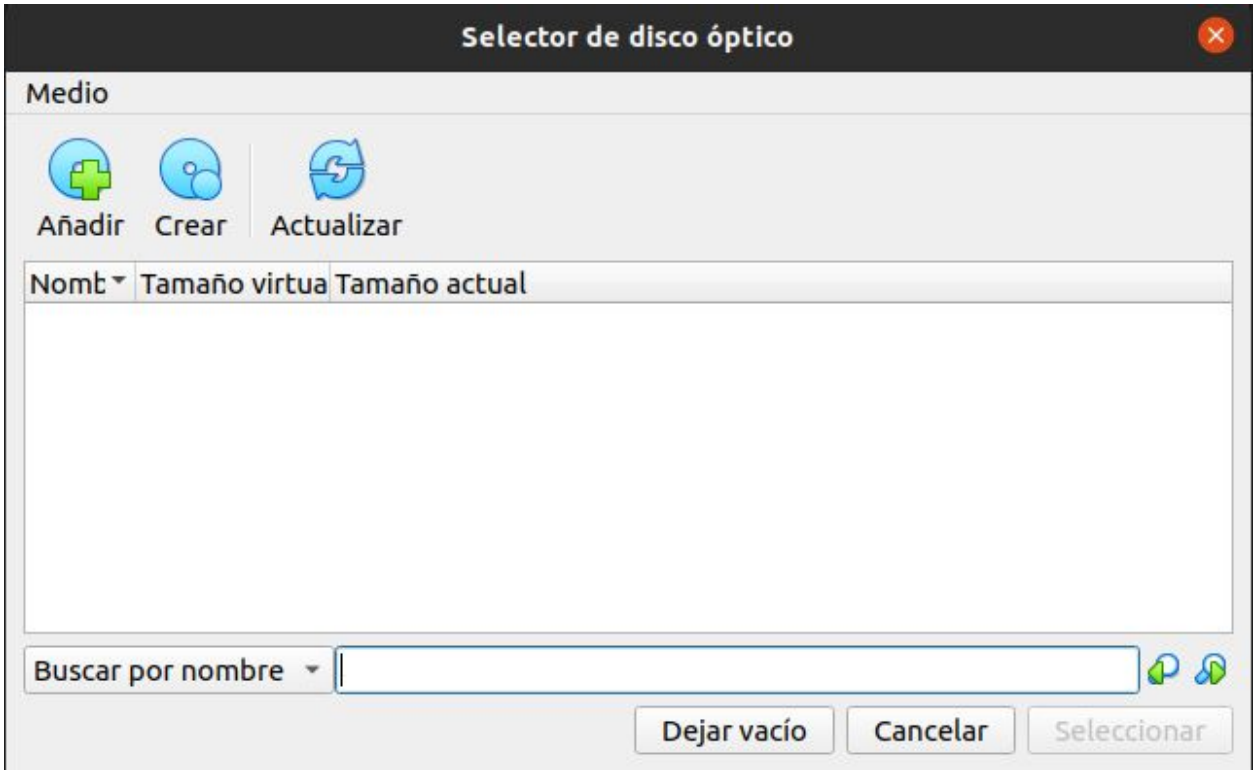

**Figura 14:** Selector de disco óptico.

Buscamos el ISO de ubuntu server 20.04 y lo seleccionamos, debería aparecer el nombre del ISO como en la figura 15.

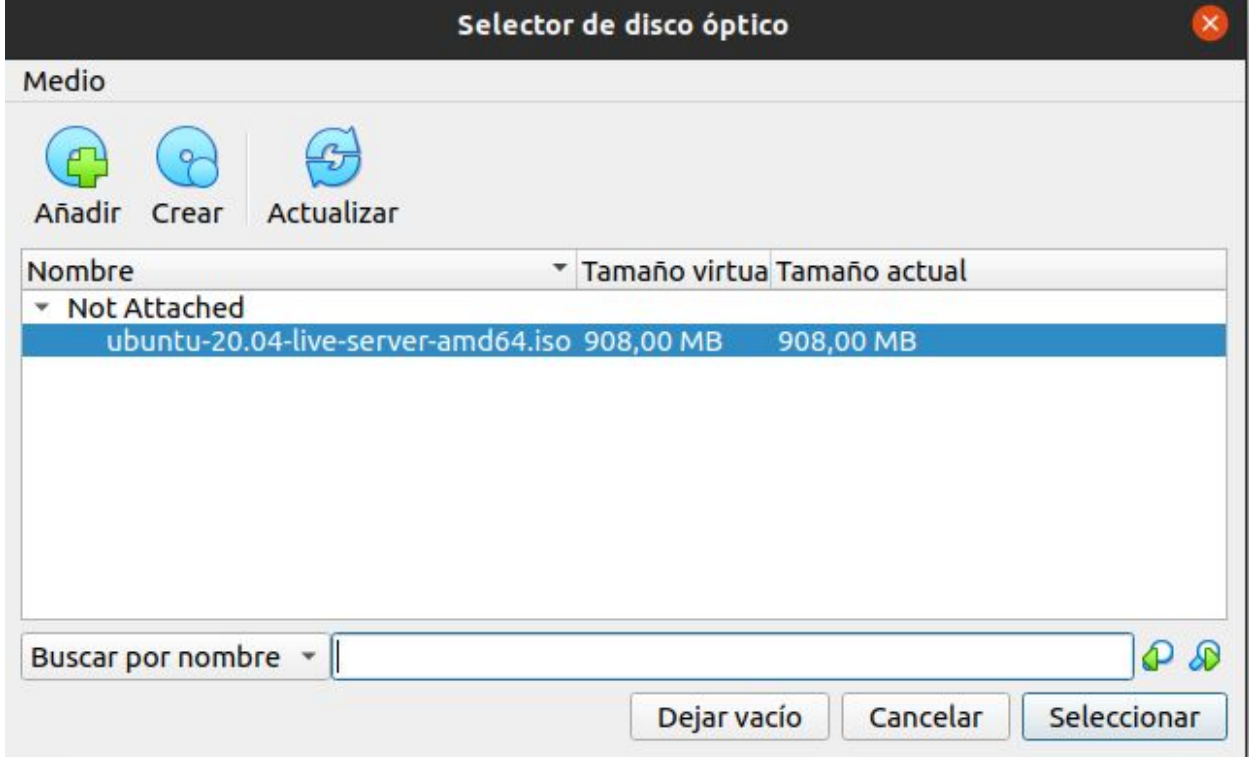

**Figura 15:** Ubuntu-server ISO seleccionado.

Presionamos seleccionar aparece nuevamente el menú de selección de disco de inicio como se ve en la figura 16, aquí damos iniciar para iniciar la instalación del sistema operativo en la máquina virtual.

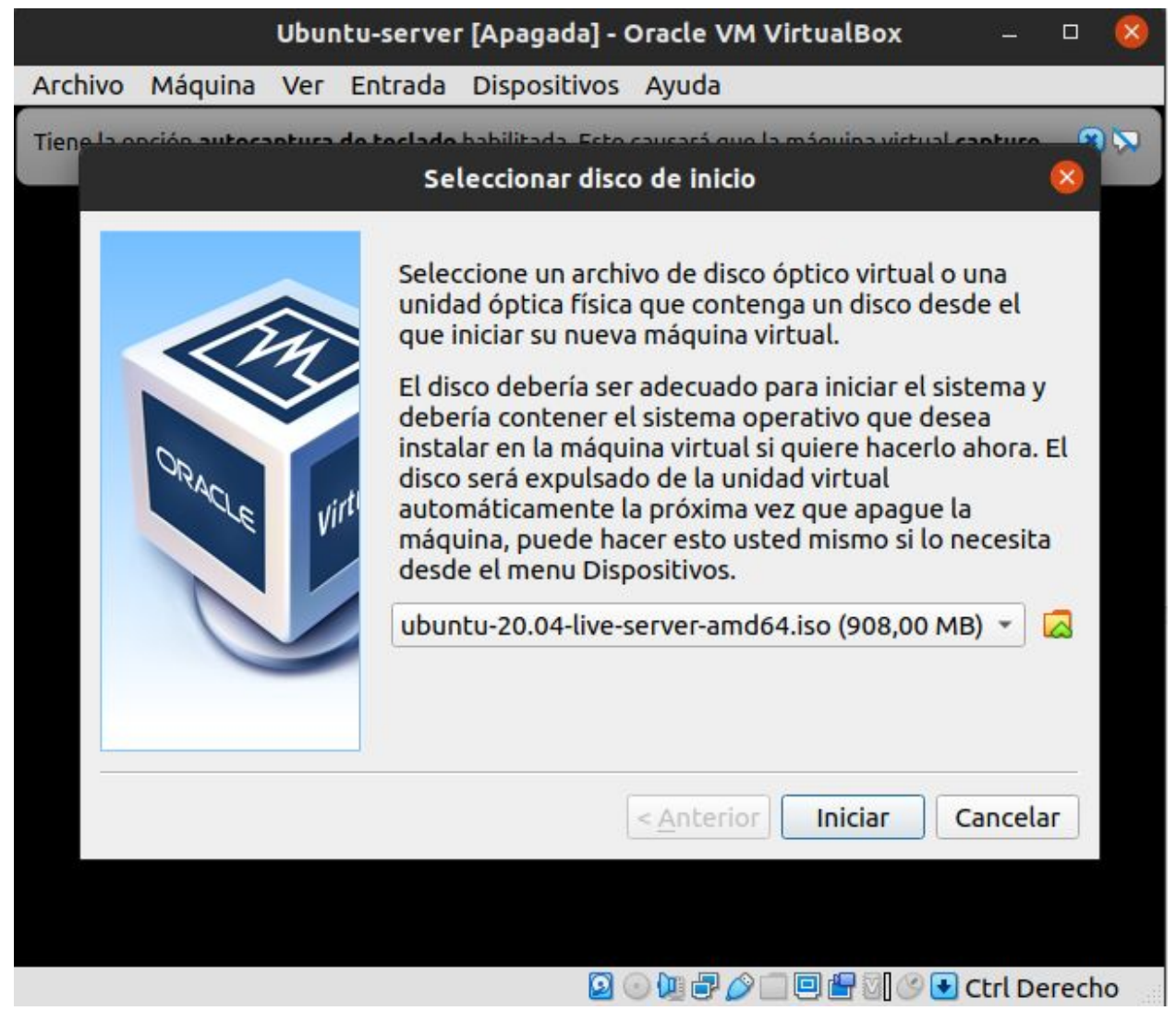

**Figura 16:** Ubuntu-server ISO Disco de inicio..

Al iniciar la máquina con la selección de la ISO, inicia el proceso de instalación de ubuntu server, lo primero que nos pedirá será seleccionar el idioma de instalación, podemos seleccionar el idioma de preferencia, aquí seleccionaremos el español como se ve en la figura 17, para movernos por el menú de instalación usaremos únicamente el teclado, ubuntu server es un sistema para servidores y por lo tanto no tiene por defecto interfaz visual ni mouse, para seleccionar el idioma bajamos con las flechas del teclado hasta español.

| Ubuntu-server [Corriendo] - Oracle VM VirtualBox                                                                                                    | $\Box$                                                                        | $\times$ |
|----------------------------------------------------------------------------------------------------|-------------------------------------------------------------------------------|----------|
| Archivo Máquina Ver Entrada Dispositivos Ayuda                                                                                                    |                                                                               |          |
| Willkommen! Bienvenue! Welcome! Добро пожаловать! Welkom!                                                                                                    | $[$ Help $]$                                                                  |          |
| Use UP, DOWN and ENTER keys to select your language.                                                                                                    |                                                                               |          |
| [ English<br>[ Asturianu<br>[ Català<br>[ Hrvatski<br>[ Nederlands<br>[ Suomi<br>[ Français<br>[ Deutsch<br>[ Ελληνικά<br>[ Magyar<br>[ Latviešu<br>[ Norsk bokmål<br>[ Polski<br>Русский<br>[ Español<br>[ Українська | ۰.<br>٠<br>٠<br>×<br>٠<br>×<br>٠<br>٠<br>٠<br>٠<br>×<br>×<br>×<br>٠<br>٠<br>× |          |

**Figura 17:** Selección de idioma de instalación.

Luego de seleccionar español, para seguir con la instalación presionamos la tecla enter es posible que nos diga que hay actualizaciones de la versión del instalador, de ser así presionamos en continuar sin actualizar, de lo contrario hacer caso omiso a la figura 18.

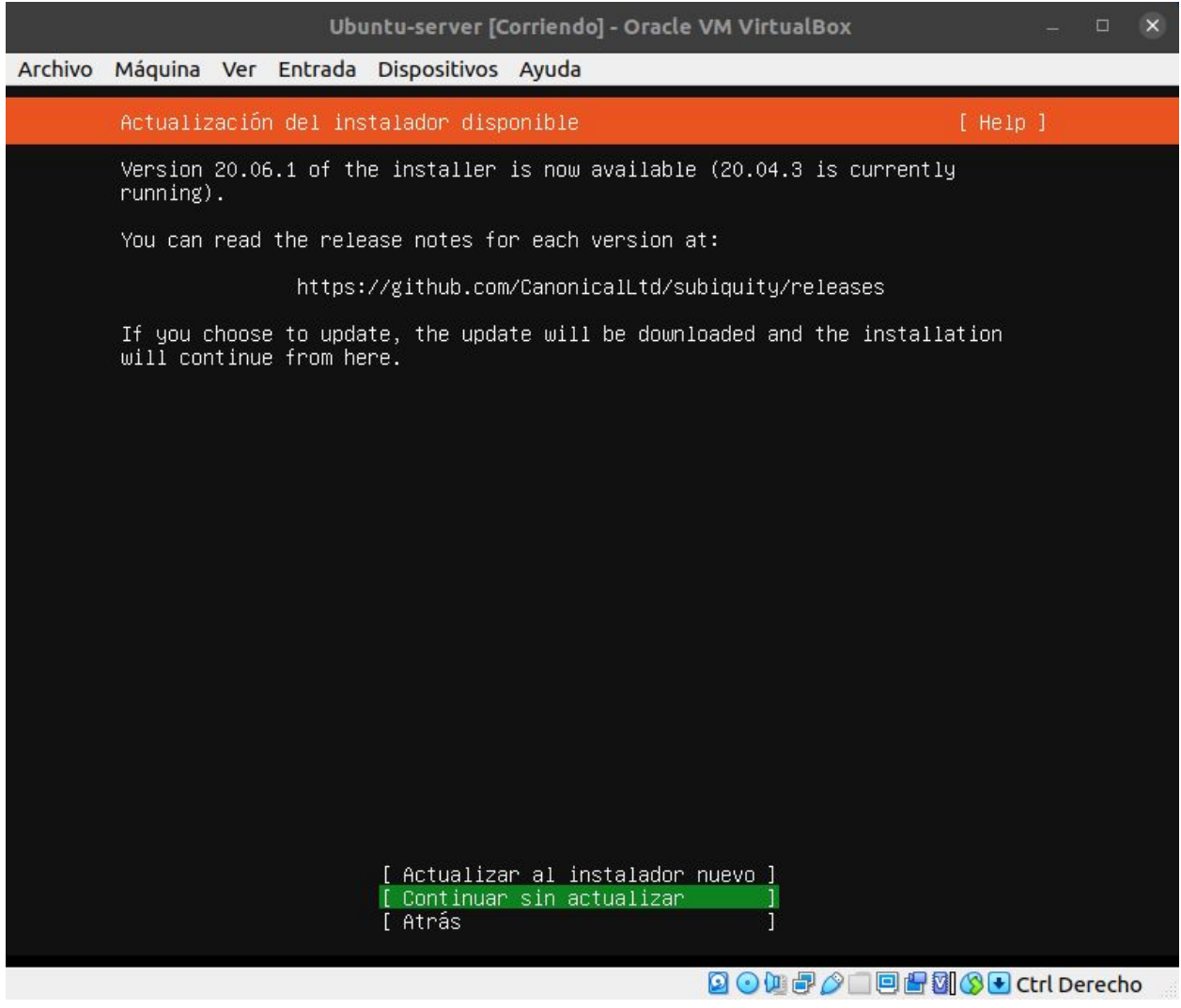

**Figura 18:** Continuar sin actualizar.

A continuación, el instalador nos pedirá seleccionar la distribución de nuestro teclado, para eso nos movemos con las flechas del teclado y seleccionamos identificar teclado, presionamos enter y seguimos las instrucciones que nos pedirán

presionar algunas teclas, al finalizar debería identificar la distribución del teclado como se ve en la figura 19.

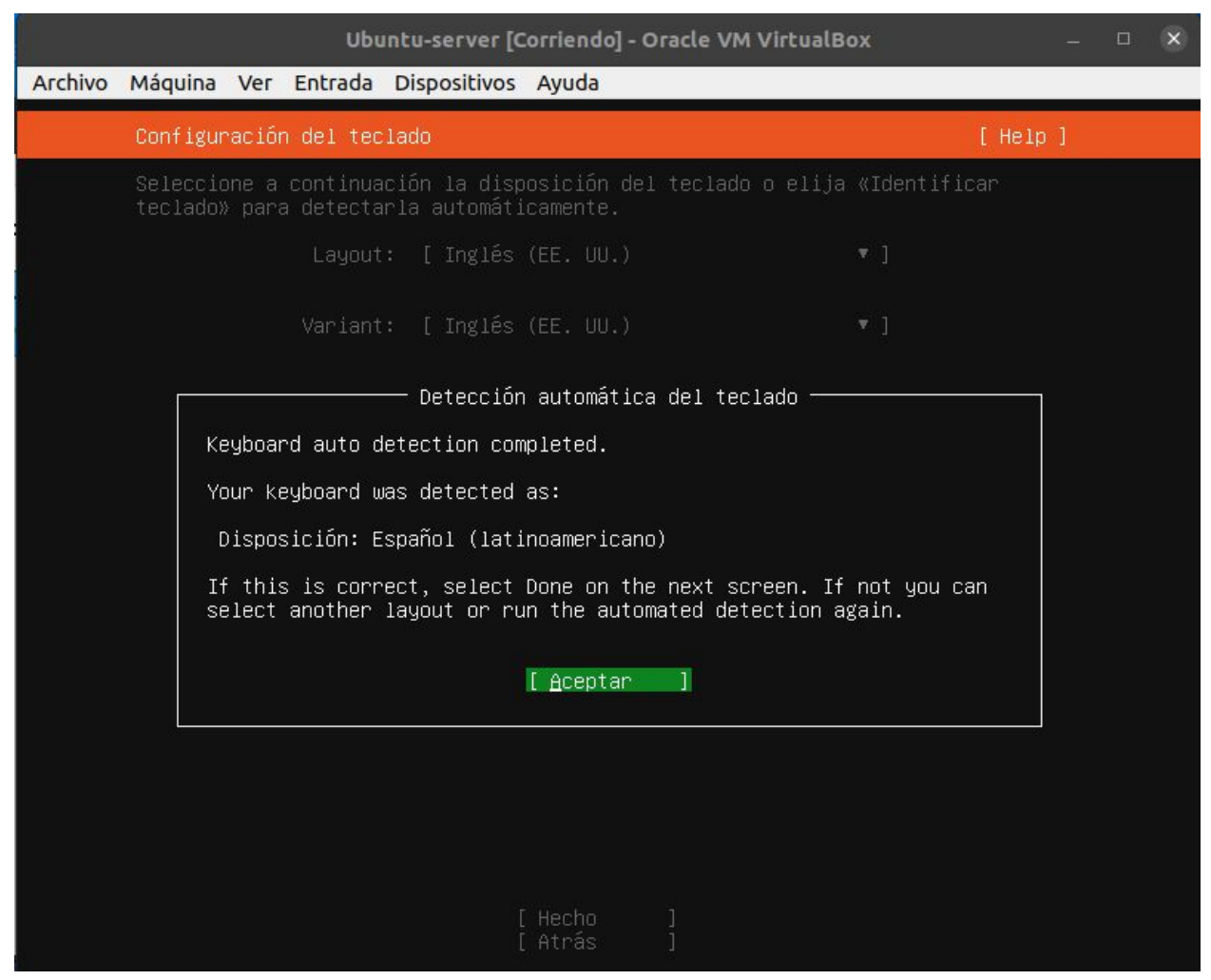

**Figura 19:** Teclado latinoamericano detectado.

Una vez identificado el teclado, presionamos enter para aceptar seleccionamos Hecho y presionamos enter para continuar la instalación, nos aparecerá nuestro adaptador de red seleccionamos hecho y presionamos enter para continuar.

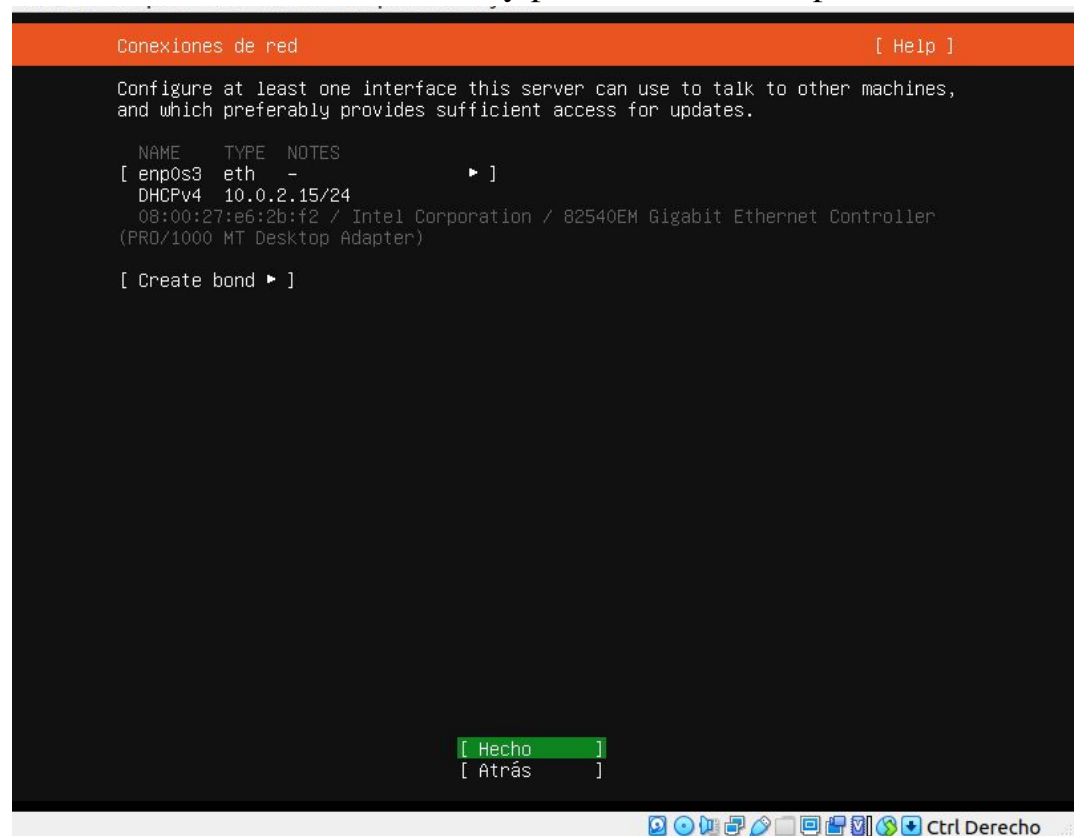

**Figura 20:** Conexiones de red.

Para este ejercicio no vamos a usar configuraciones proxy por lo tanto la siguiente configuración que se aprecia en la figura 21 la dejaremos en blanco, solo seleccionamos hecho y presionamos enter para continuar.

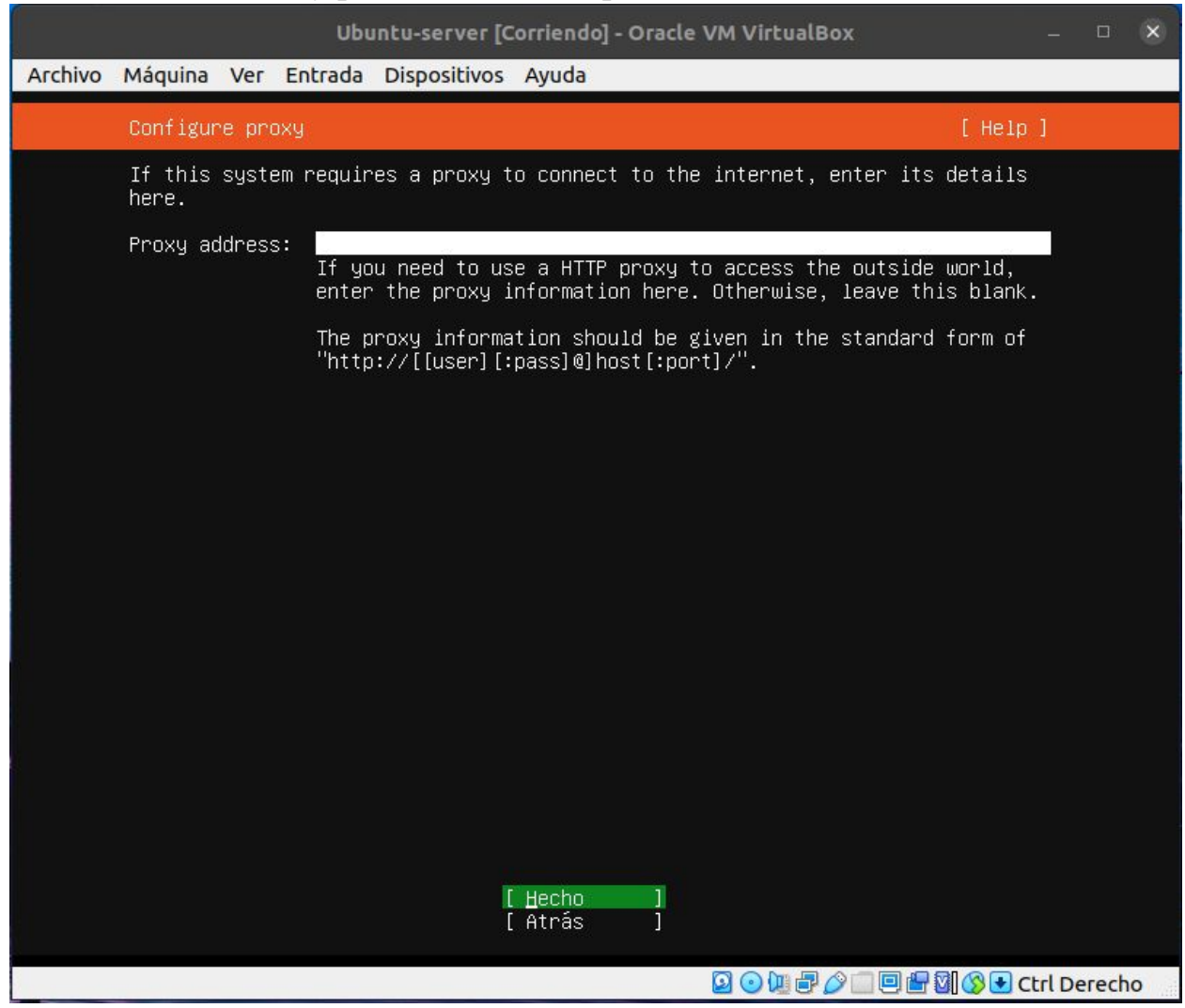

**Figura 21:** Proxy.

Dejamos el mirror del servidor por defecto como en la figura 22, seleccionamos Hecho y presionamos enter para continuar.

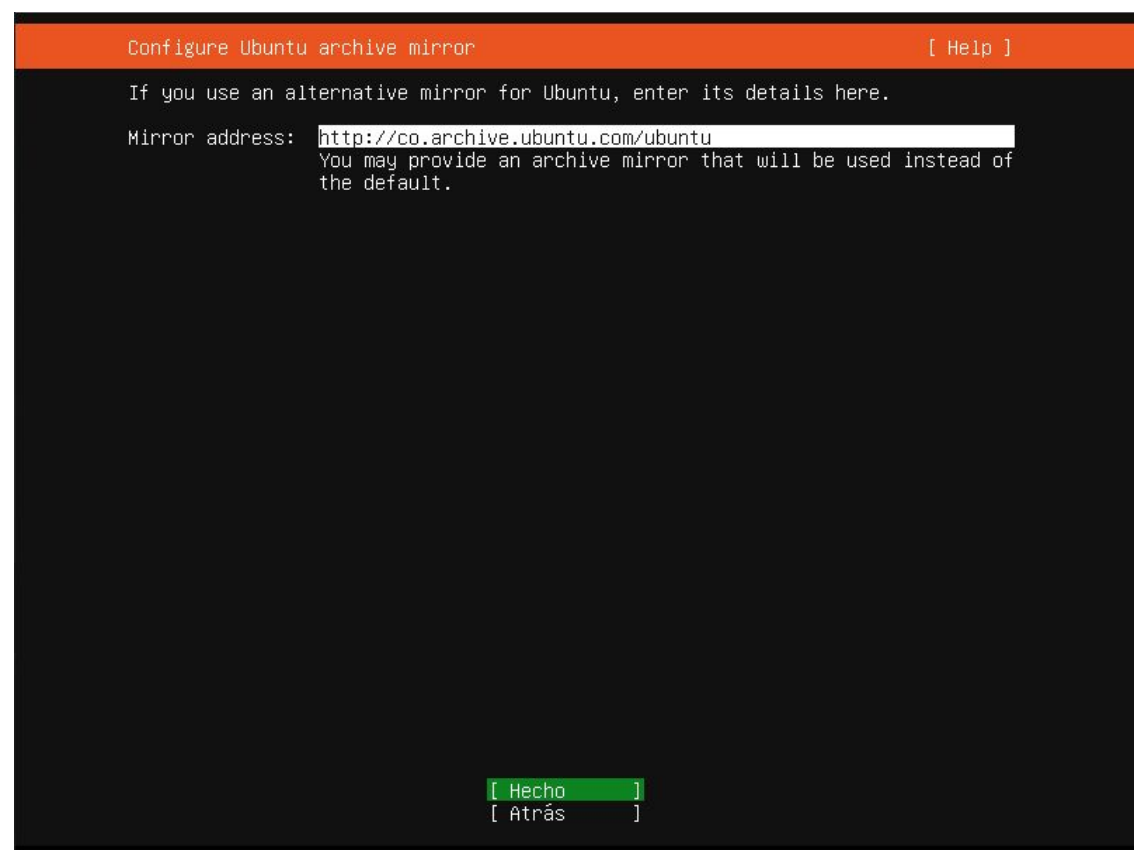

**Figura 22:** Default Mirror

En seguida nos pregunta si queremos usar todo el disco de la máquina virtual para la instalación del servidor, dejamos seleccionada la opción usar disco duro entero como en la figura 23 , seleccionamos con las flechas del teclado la opción Hecho y presionamos enter para continuar.

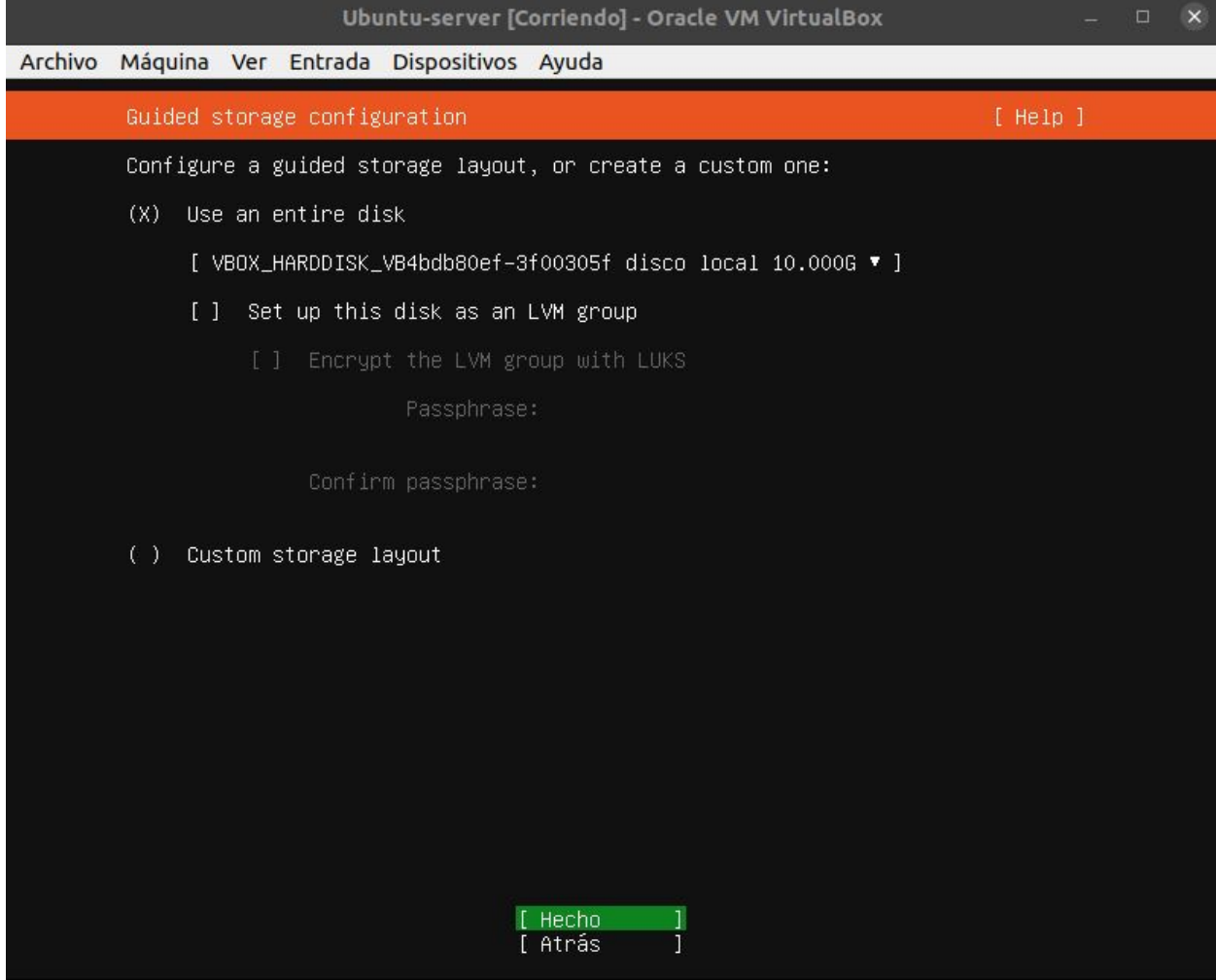

**Figura 23:** Usar todo el disco.

Esta acción nos presentará un resumen del sistema a instalar como en la figura 24, seleccionamos Hecho y presionamos enter para continuar.

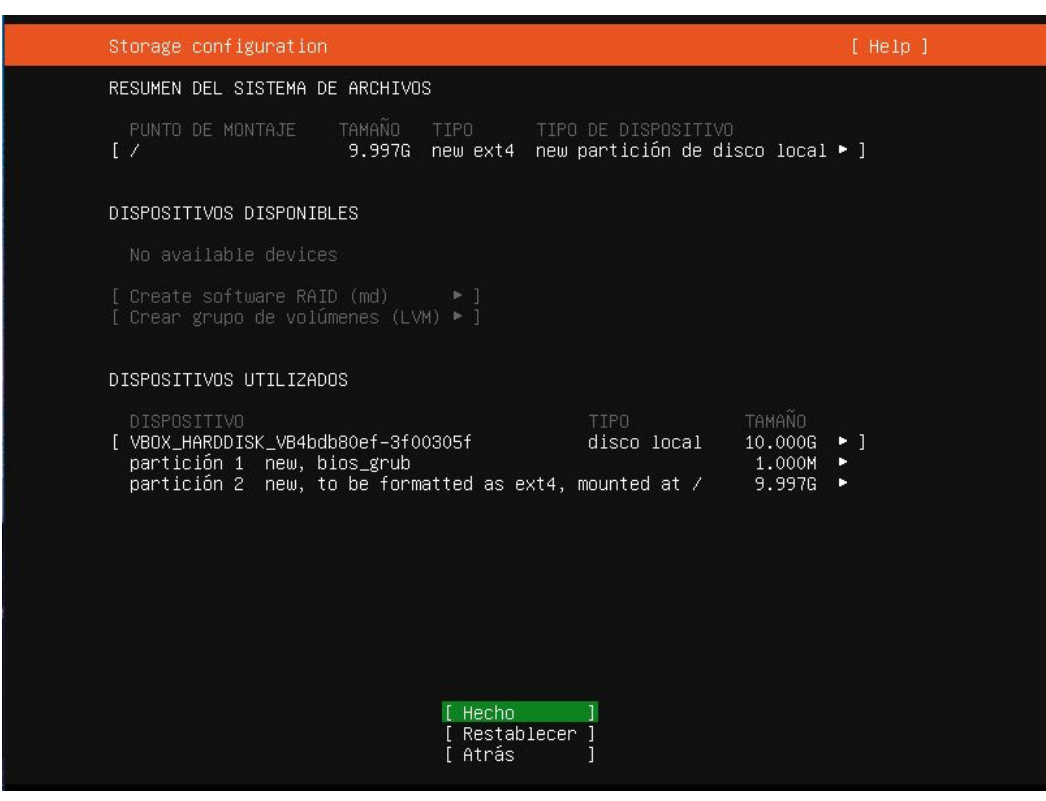

**Figura 24:** Resumen de sistema a Instalar.

Nos dará una notificación de acción destructiva, que quiere decir que el disco duro seleccionado va a ser borrado como se aprecia en la figura 25, al contar con un disco duro virtual para la máquina no debemos preocuparnos, con las flechas del teclado seleccionamos continuar y presionamos Enter.

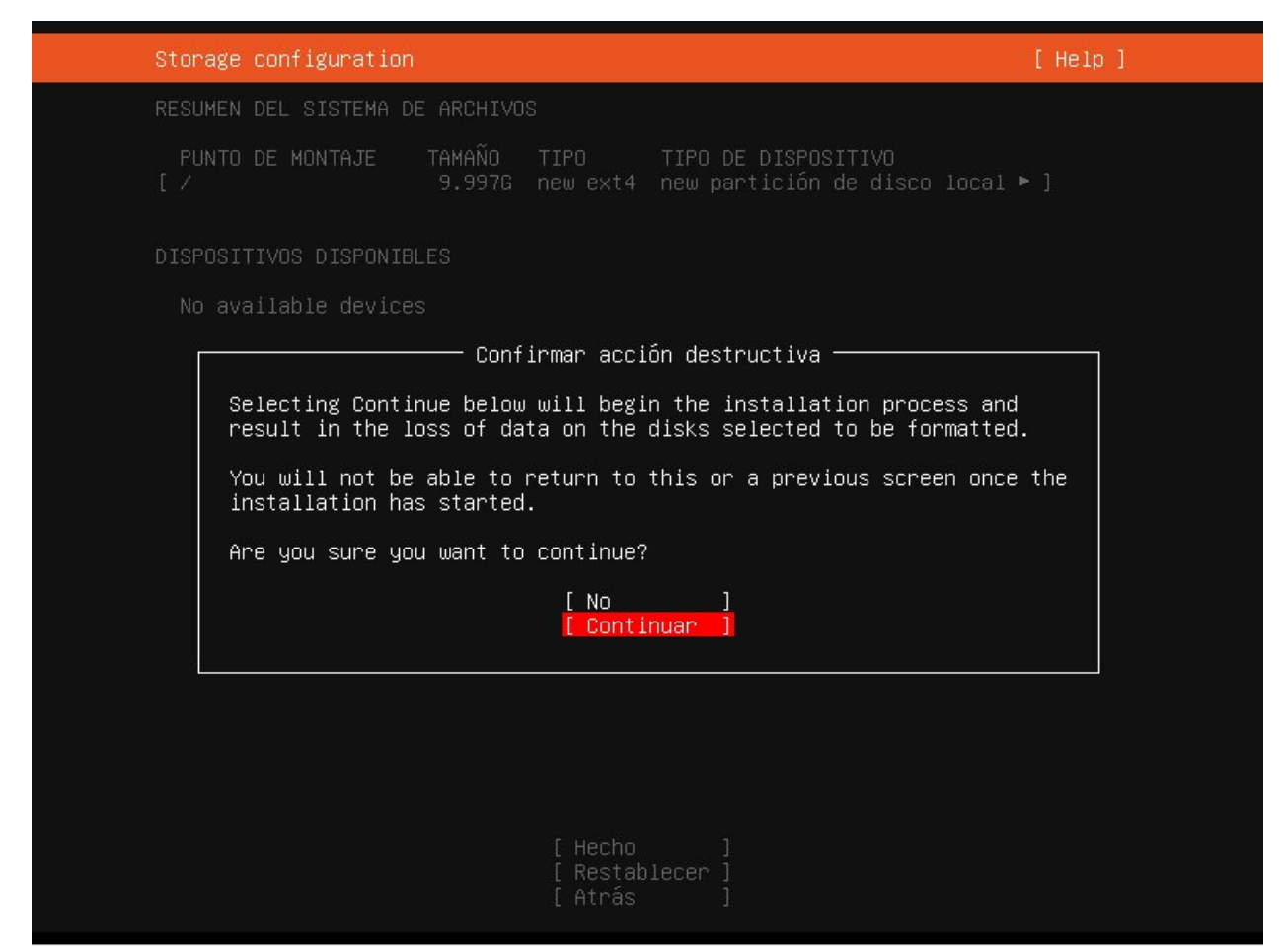

**Figura 24:** Advertencia borrado disco

Posteriormente, serán solicitados el nombre de usuario y la contraseña, para esta máquina usaremos las siguientes credenciales, tal cual están escritas aquí en minúscula:

**Nombre de usuario:** user **Server Name:** user-server **Contraseña:** 1234

Las credenciales **deberían estar configuradas** como en la figura 25, recuerde que para moverse entre opciones debe usar el teclado con las flechas, o puede usar la tecla TAB para moverse entre campos, seleccionamos Hecho y presionamos enter para continuar.

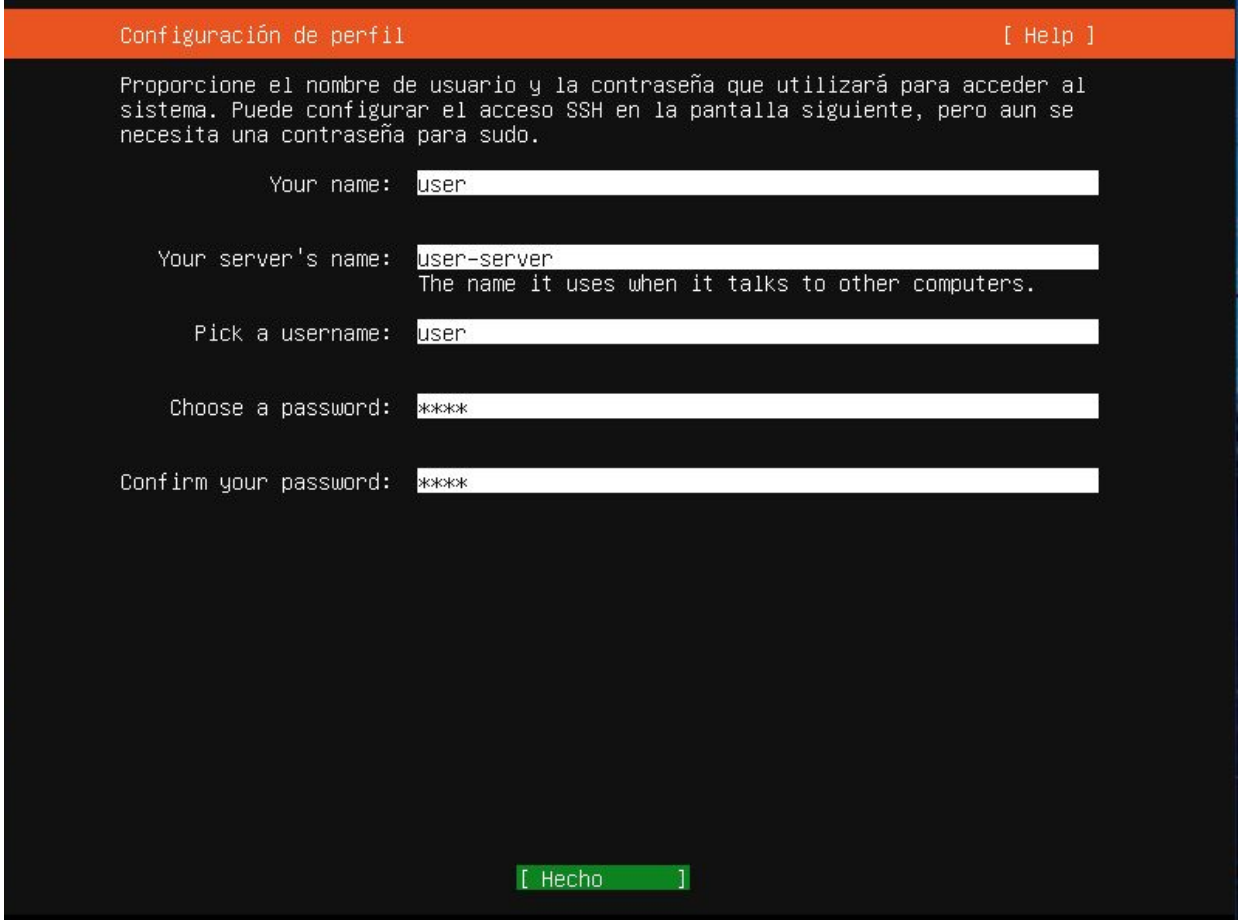

**Figura 25:** Nombre de usuario y contraseña

Para poder acceder remotamente a la máquina o copiar archivos con conexión FTP debemos instalar un servidor SSH, por defecto la opción está desmarcada, para marcarla nos situamos en la opción Install OpenSSH Server como se aprecia en la figura 26 y presionamos enter, se va a marcar con una casilla, no seleccionaremos ninguna llave, solo una vez marcado nos moveremos a Hecho y presionaremos enter para continuar.

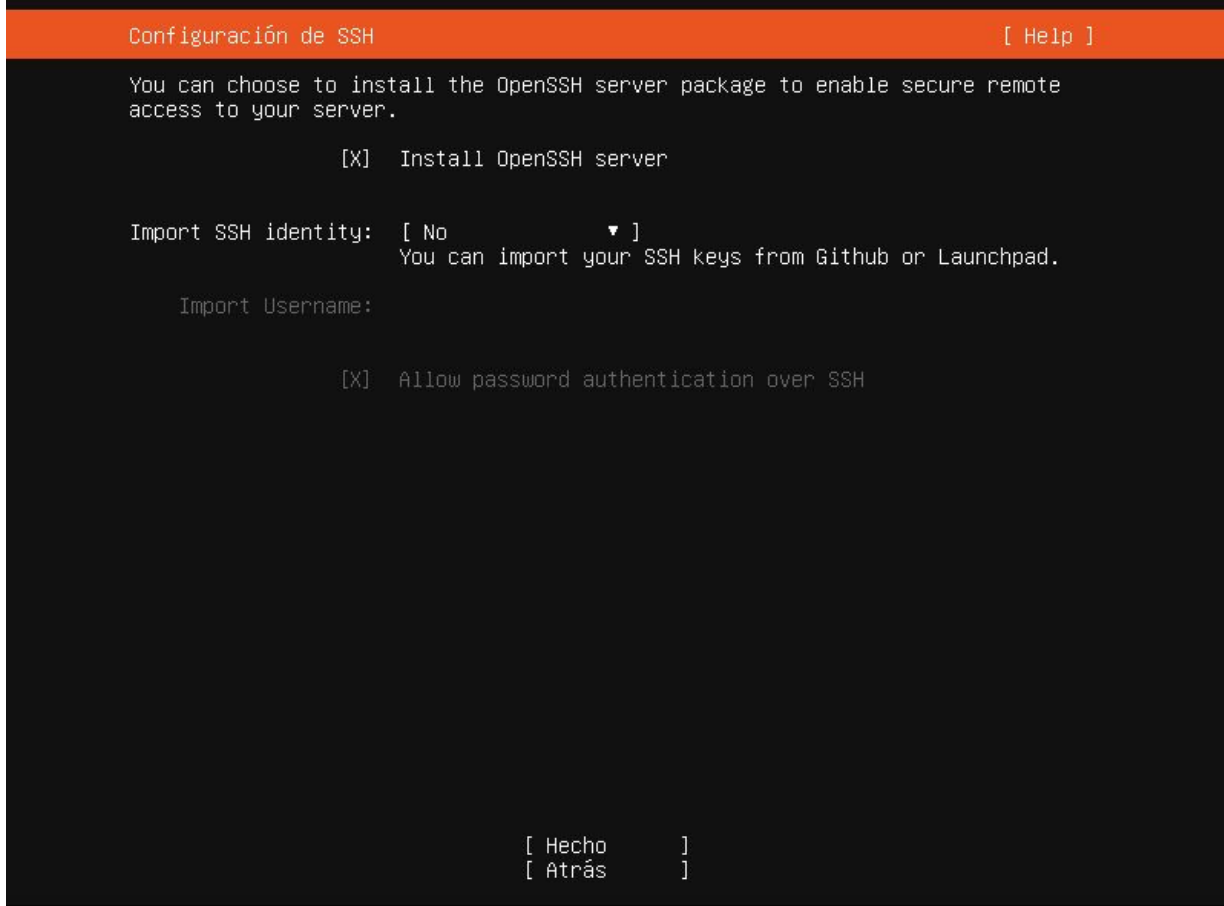

**Figura 26:** SSH server.

En el siguiente menú es muy importante que seleccionemos entre los programas a instalar la opción **Docker**, para seleccionar o no un paquete en este menú lo hacemos moviéndonos con las flechas y presionando la tecla **BARRA ESPACIADORA**, para este workshop únicamente instalamos docker, por lo tanto lo seleccionamos y nos movemos a Hecho como se observa en la figura 27.

| Featured Server Snaps                                                                                                    | [ Help ]                                                                                                    |  |
|----------------------------------------------------------------------------------------------------|----------------------------------------------------------------------------------------------------|--|
| available.                                                                                                    | These are popular snaps in server environments. Select or deselect with SPACE,<br>press ENTER to see more details of the package, publisher and versions                                                                                                    |  |
| ↑↑ microk8s<br>[ ] nextcloud<br>[ ] wekan<br>[ ] kata–containers<br>[*] docker<br>[ ] rocketchat–server<br>[ ] mosquitto<br>$\Box$ etcd<br>[ ] powershell<br>[ ] stress–ng<br>⊺l sabnzbd<br>l wormhole<br>'l aws∸cli<br>[ ] google–cloud–sdk<br>[ ] slcli<br>i I doctl<br>[ ] conjure–up<br>[ ] minidlna–escoand<br>[ ] postgresql10<br>heroku<br>U<br>[ ] keepalived<br>[ ] prometheus<br>[ ] juju | Lightweight Kubernetes for workstations and appliance ▶️<br>Nextoloud Server – A safe home for all your data<br>Open-Source kanban<br>Lightweight virtual machines that seamlessly plug int ▶︎<br>Docker container runtime<br>[ ] canonical–livepatch Canonical Livepatch Client<br>Group chat server for 100s, installed in seconds.<br>Eclipse Mosquitto MQTT broker<br>Resilient key–value store by CoreOS<br>PowerShell for every system!<br>A tool to load, stress test and benchmark a computer<br>SABnzbd<br>get things from one computer to another, safely<br>Universal Command Line Interface for Amazon Web Servi ▶️<br>Command–line interface for Google Cloud Platform prod ▶︎<br>Python based SoftLayer API Tool.<br>The official DigitalOcean command line interface<br>Package runtime for conjure–up spells<br>server software with the aim of being fully compliant ▶︎<br>PostgreSQL is a powerful, open source object–relation ▶<br>CLI client for Heroku<br>High availability VRRP/BFD and load–balancing for Lin ▶<br>The Prometheus monitoring system and time series data ▶︎<br>Simple, secure and stable devops. Juju keeps complexi ▶️ |  |
|                                                                                                    | i Hecho<br>[ Atrás                                                                                                    |  |

**Figura 27:** Docker Instalación.

En este punto el sistema está a punto de instalar, después de presionar Hecho iniciará la instalación del sistema como se aprecia en la figura 28.

| Instalando el sistema                                                                                                    | [ Help ] |  |
|----------------------------------------------------------------------------------------------------|----------|--|
| configuring storage<br>running 'curtin block-meta simple'<br>curtin command block-meta<br>removing previous storage devices<br>configuring disk: disk-sda<br>configuring partition: partition-0<br>configuring partition: partition-1<br>configuring format: format-0<br>configuring mount: mount-0<br>configuring network<br>running 'curtin net-meta auto'<br>curtin command net-meta<br>writing install sources to disk<br>running 'curtin extract'<br>curtin command extract<br>acquiring and extracting image from cp:///media/filesystem<br>configuring installed system<br>running '/snap/bin/subiquity.subiquity-configure-run'<br>running '/snap/bin/subiquity.subiquity-configure-apt<br>/snap/subiquity/1772/usr/bin/python3 true'<br>curtin command apt-config<br>curtin command in-target<br>running 'curtin curthooks'<br>curtin command curthooks<br>configuring apt configuring apt<br>installing missing packages<br>configuring iscsi service<br>configuring raid (mdadm) service<br>installing kernel – |          |  |
| [ View full log ]                                                                                                    |          |  |

**Figura 28:** Docker Instalación.

Dependiendo del sistema operativo, la velocidad de tu internet y los recursos de tu equipo la instalación puede tomar entre 10 minutos y una hora, dejamos que la máquina instale el sistema operativo y revisamos periódicamente que no tengamos algún aviso de error.

Cuando la instalación finalice el instalador descarga las actualizaciones de los paquetes y de seguridad, dejaremos que se termine de actualizar el sistema **sin presionar** la opción cancelar actualización y reiniciar como en la figura 29.

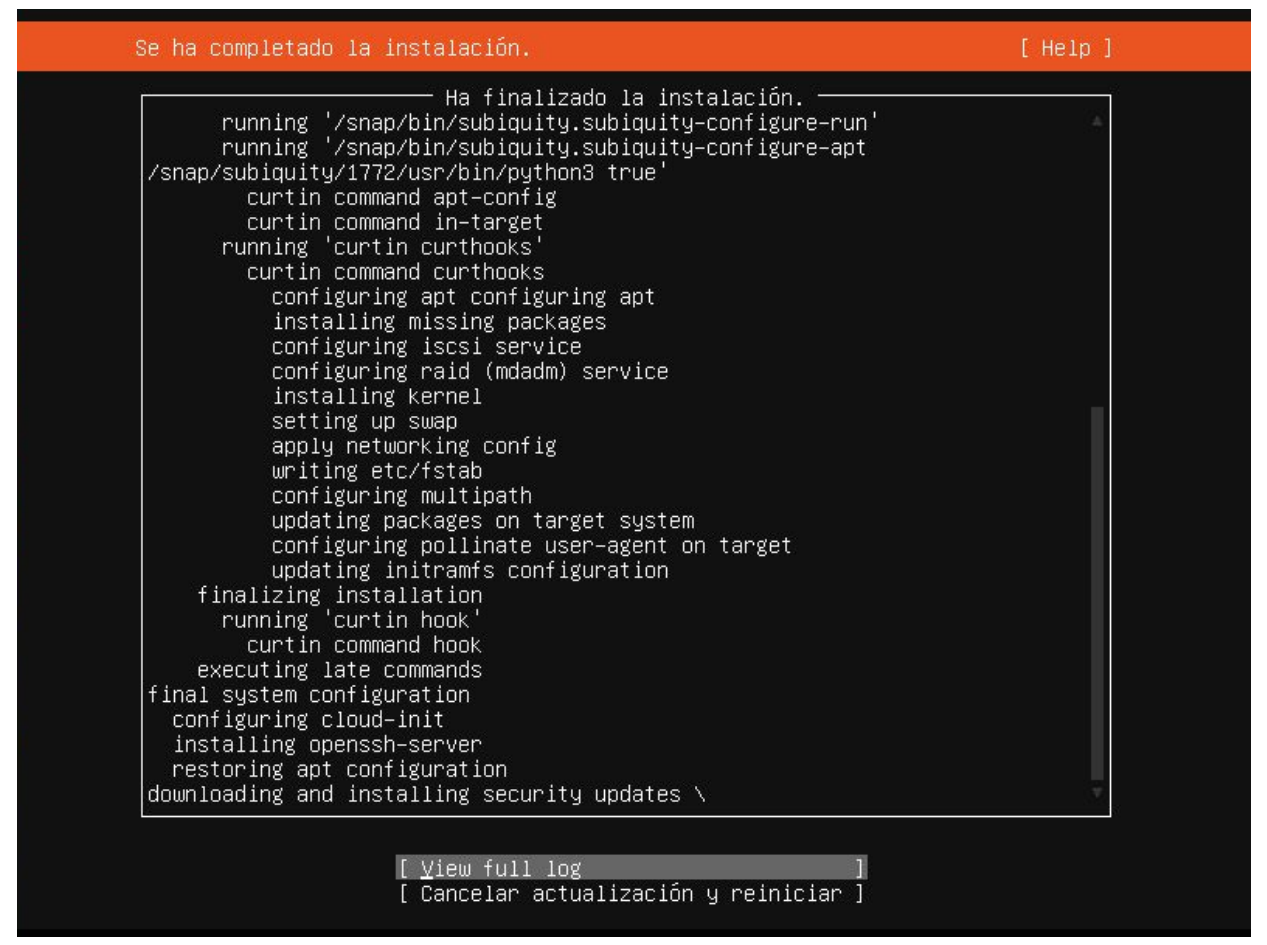

**Figura 29:** Actualizaciones del sistema.

No es necesario hacer nada mientras se baja e instalan las actualizaciones, cuando termine la instalación, la opción cancelar actualización y reiniciar cambiará por reiniciar, en ese momento reiniciaremos la máquina virtual seleccionando esta opción y presionando enter como en la figura 30.

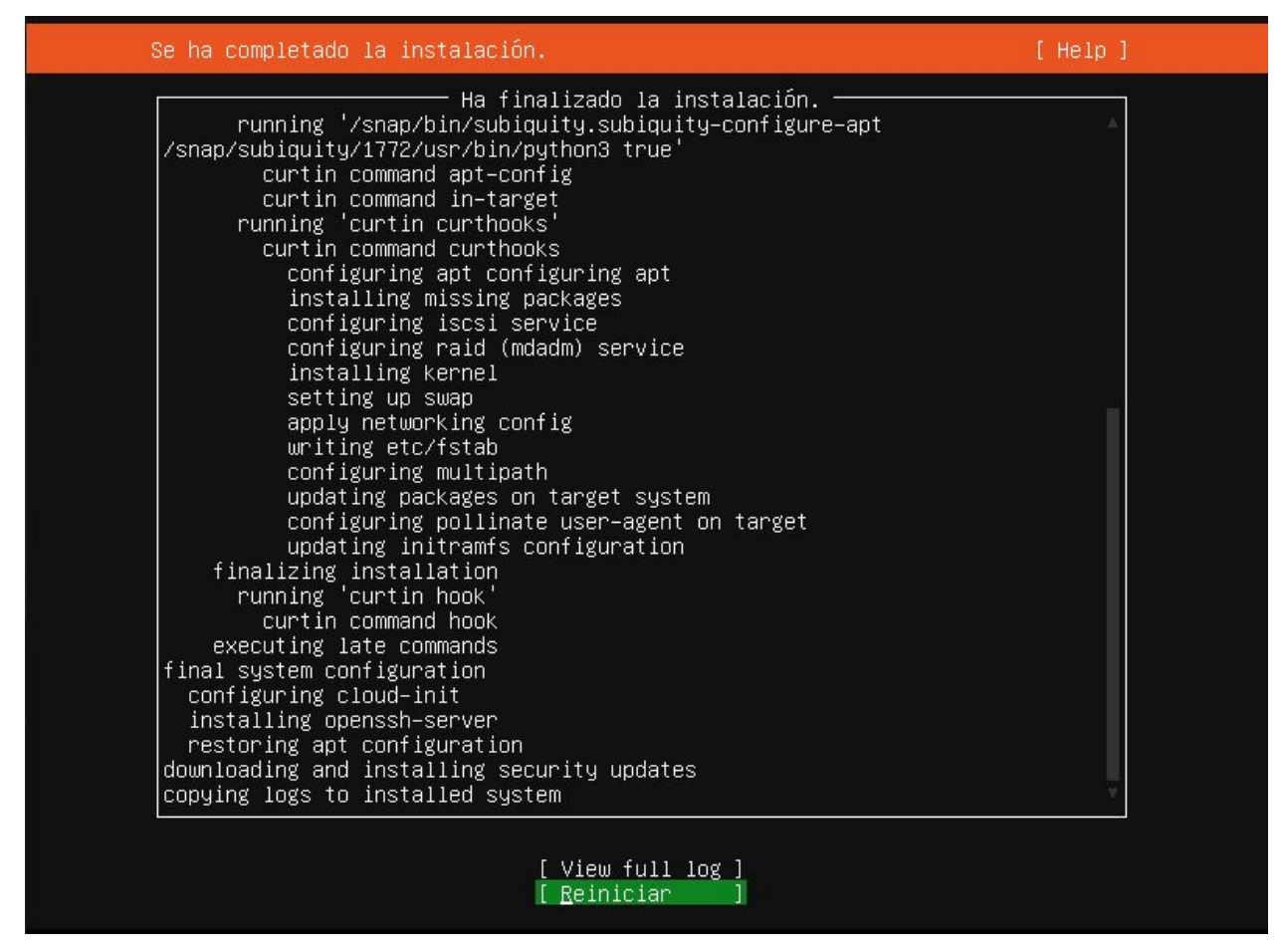

**Figura 30:** Finalizar Instalación.

**Nota**: Es posible que salga una falla para desmontar el CD de instalación, si esto sucede solo debemos presionar enter para continuar el reinicio.

Cuando reinicia la máquina se comprobarán algunos servicios como se aprecia en la figura 31, en este momento solo debemos presionar ENTER, escribir el nombre de usuario: **user** y la contraseña: **1234** para ingresar a la terminal del servidor.

|  | Ubuntu 20.04 LTS user–server tty1                                                                 |
|--|---------------------------------------------------------------------------------------------------|
|  | user–server login: _______ Mounting Mount unit for snapd, revision 7264                           |
|  | OK ] Mounted Mount unit for snapd, revision 7264.                                                 |
|  | OK ] Stopped Snap Daemon.                                                                         |
|  | Starting Snap Daemon                                                                              |
|  | [ OK ] Started Snap Daemon.                                                                       |
|  | Mounting Mount unit for core18, revision 1705                                                     |
|  | [ OK ] Mounted Mount unit for core18, revision 1705.                                              |
|  | Mounting Mount unit for 1xd, revision 14804<br>[ OK ] Mounted Mount unit for 1xd, revision 14804. |
|  |                                                                                                   |
|  | Hint: Num Lock on                                                                                 |
|  | user–server login: [ OK ] Listening on Socket unix for snap application lxd.daemon.               |
|  | Starting Service for snap application 1xd.activate                                                |
|  | OK ] Finished Service for snap application lxd.activate.                                          |
|  | OK ] Finished Wait until snapd is fully seeded.                                                   |
|  | Starting Apply the settings specified in cloud–config                                             |
|  | [ OK ] Reached target Multi–User System.                                                          |
|  | OK ] Reached target Graphical Interface.                                                          |
|  | Starting Update UTMP about System Runlevel Changes                                                |
|  | OK ] Finished Update UTMP about System Runlevel Changes.                                          |
|  |                                                                                                   |

**Figura 30:** Comprobación.

Una vez ingresado a la terminal del servidor instalado en la máquina virtual podemos verificar el estado de instalación de docker con el comando:

docker --version

Esto debería arrojarnos la versión de docker instalada en el servidor. Si no aparece la versión de docker o aparece un error que indica que no está instalado como en la figura 31, quiere decir que docker no se descargo y/o instaló durante la instalación, por lo tanto hay que realizar la instalación manual que se presenta en el siguiente paso.

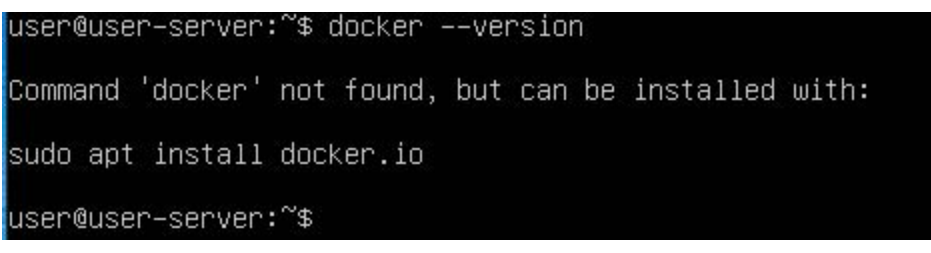

**Figura 31:** Docker no se instaló correctamente.

#### **Paso 4 - Instalación Manual de Docker.**

Este paso sólo es necesario si en el paso 3 no se instaló docker correctamente o no se instaló.

Lo primero iniciar la máquina virtual con ubuntu server e ingresar nuestras credenciales, posteriormente ejecutamos el siguiente comando para sincronizar los repositorios del servidor.

sudo apt-get update

Con este comando se escanean los repositorios del servidor y se actualiza la lista de posibles actualizaciones, al ejecutar el comando nos solicita la contraseña que para el servidor de pruebas es 1234. Para descargar e instalar las actualizaciones ejecutamos el siguiente comando:

sudo apt-get upgrade

Nos pide autorización para descargar e instalar los paquetes procedemos con "s" o "y" dependiendo del idioma del sistema y enter, se bajaran actualizaciones como en la figura 32, el proceso de actualización puede demorar.

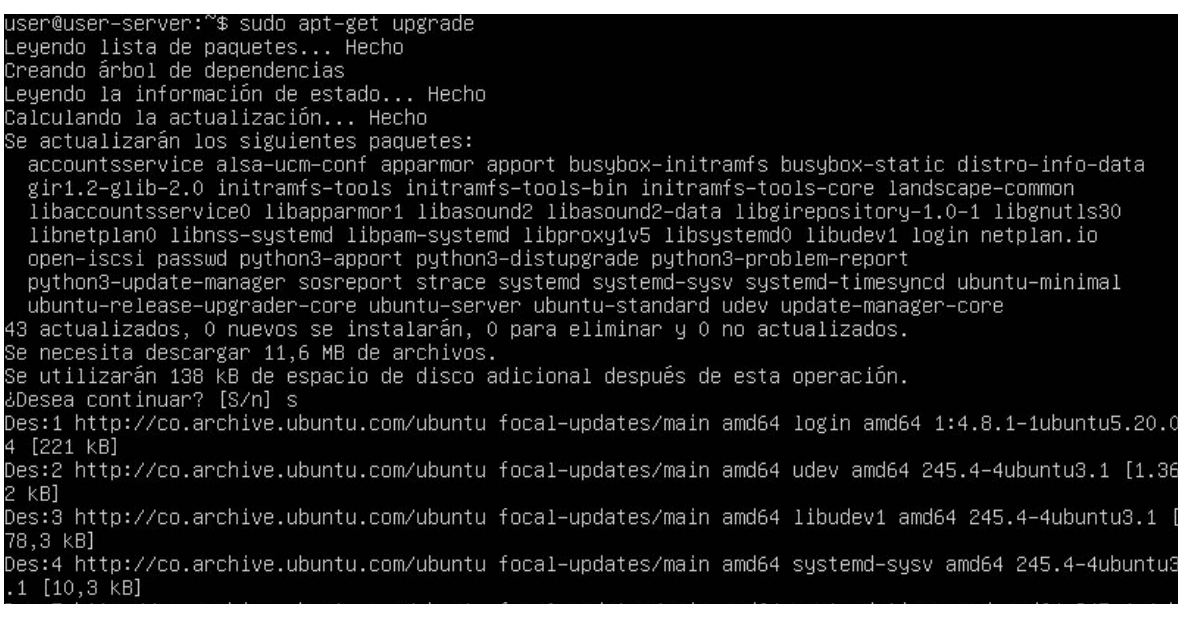

**Figura 32:** Actualización paquetes servidor.

Ejecutamos el siguiente comando para eliminar cualquier versión de docker vieja que estuviera en la máquina.

sudo apt-get remove docker docker-engine docker.io containerd runc

Si docker no se encuentra instalado nos dirá que no pudo encontrar el paquete como en la figura 33.

```
.<br>server:~$ sudo apt−get remove docker docker–engine docker.io containerd runc
usereaser server: Φ saae ape geer:<br>Leyendo lista de paquetes... Hecho<br>Creando árbol de dependencias
Leyendo la información de estado... Hecho
E: No se ha podido localizar el paquete docker–engine
```
**Figura 33:** Docker remove

Posteriormente ejecutamos el siguiente comando para descargar e instalar docker el servidor de ubuntu.

### sudo apt-get install docker.io

Debe descargar e instalar docker como se muestra en la figura 34.

sudo apt install docker.io user@user–server:~\$ sudo apt–get install docker.io<br>Leyendo lista de paquetes... Hecho<br>Creando árbol de dependencias<br>Leyendo la información de estado... Hecho<br>Se instalarán los siguientes paquetes adicionales:<br>bridge–utils ifupdown aufs-tools debootstrap docker-doc rinse zfs-fuse | zfsutils Se instalarán los siguientes paquetes NUEVOS: bridge-utils cgroupfs-mount containerd dns-root-data dnsmasq-base docker.io libidn11 pigz runc ubuntu-fan ubuntu-fan<br>
0 actualizados, 10 nuevos se instalarán, 0 para eliminar y 0 no actualizados.<br>
Se necesita descargar 69,7 MB de archivos.<br>
Se utilizarán 334 MB de espacio de disco adicional después de esta operación.<br>
¿Desea c

Una vez realizada la instalación comprobamos la versión de docker con el comando:

docker --version

Con este comando podemos observar la versión de docker instalada como se aprecia en la figura 35

```
user@user–server:~$ docker ––version
Docker version 19.03.8, build afacb8b7f0
user@user–server:~$
```
Finalmente es necesario reiniciar la máquina para darle permisos a docker para reiniciar el servidor usamos el comando:

```
sudo reboot now
```
Iniciar docker después de iniciado el sistema:

sudo systemctl enable --now docker

Para darle permisos de administrador a docker:

sudo usermod -aG docker user

Volvemos a comprobar la versión de docker:

docker --version

Debería obtener una salida similar a la figura 36, (la versión puede cambiar)

user@user-server:~\$ docker --version Docker version 19.03.8, build afacb8b7f0

**Figura 36:** Docker Version